ソフトウェア更新手順 以下の手順にそってソフトウェア更新を行います。

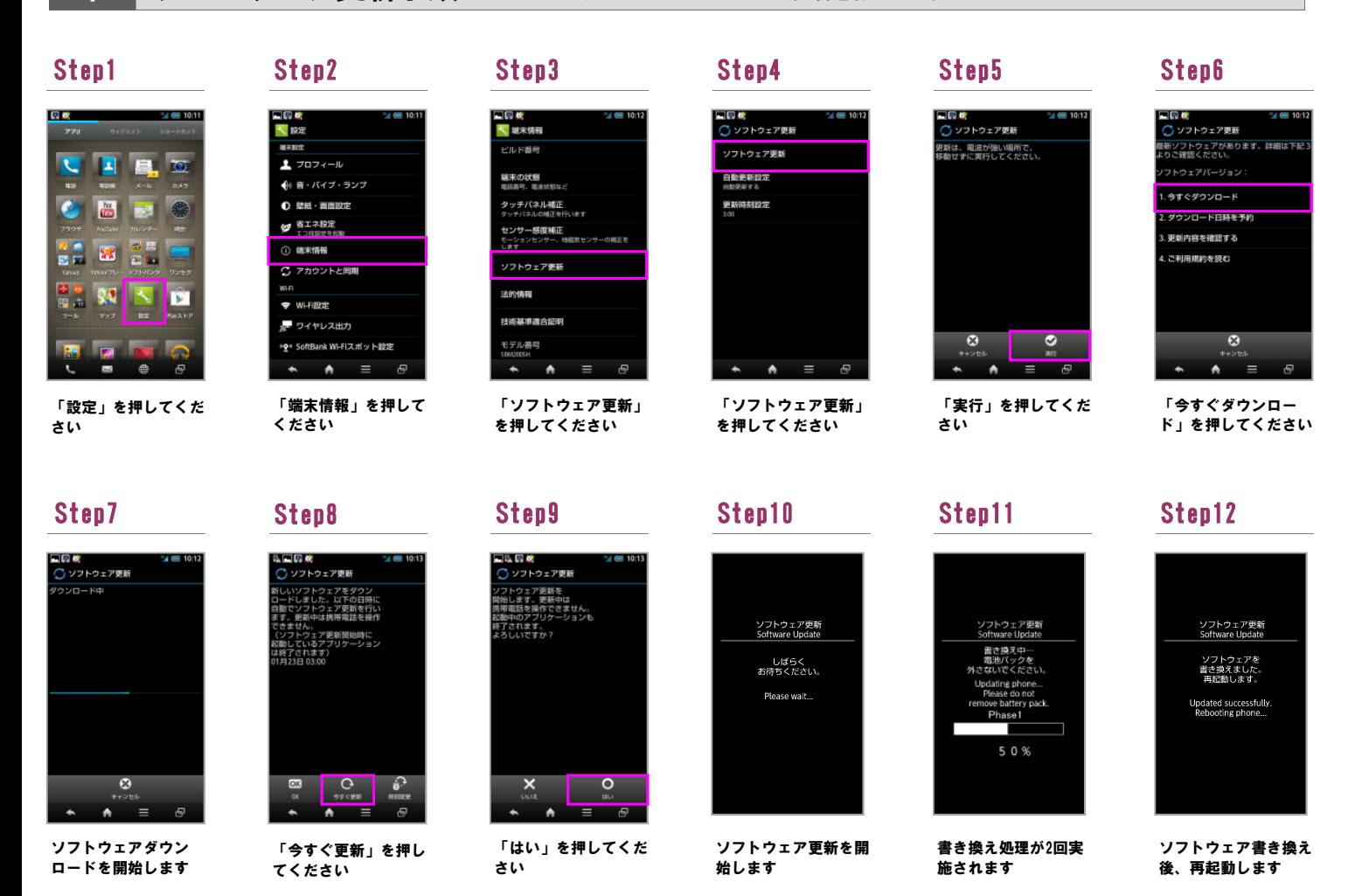

## Step13

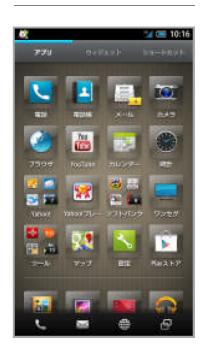

ソフトウェア更新は完 了です

## 2 ソフトウェアバージョンの確認 以下の手順でソフトウェア更新が正常完了したことを確認できます。

## Step1 Step2 Step3

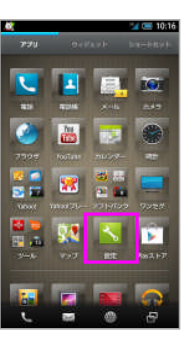

「設定」を押してくだ さい

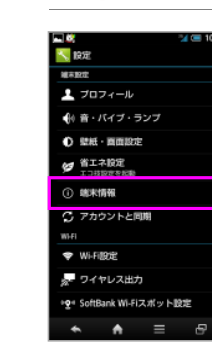

「端末情報」を押して ください

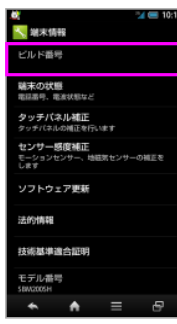

ビルド番号が最新である こ:・ニョン・エン・マン